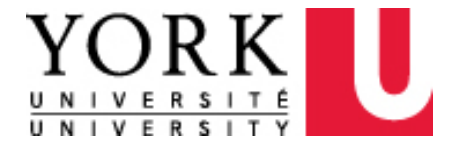

# **Peoplesoft Supplier Registration:**

**Requesting a Concur Expense Account to file Expense Claims for Visitors/Guests residing in Canada or the United States**

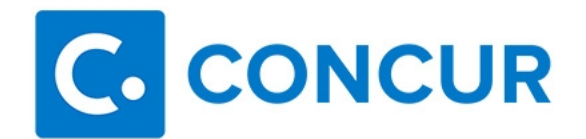

#### **Peoplesoft Supplier Registration: Requesting a Concur Expense Account to file Expense Claims for Visitors/Guests residing in Canada or the United States**

#### **Purpose**

To provide an on-line registration process for York community (delegates) to request a Concur Expense account on behalf of **an external individual who resides in Canada or the United States** for the purpose of submitting expense claims on their behalf.

Please **do not use this system** to register the following individuals:

- Current employees (faculty, staff) Faculty and staff should file their expense claims directly in Concur.
- Retired faculty (YUFA or OHFA) claiming PER expenses Retired faculty should file their expense claim directly in Concur.
- Past contract faculty claiming PER expenses Contract faculty should file their expense claim directly in Concur.
- Current students Students should file their expense claim using paper claim forms available at: http://www.yorku.ca/finance/documents/ClaimforReimbursement\_Receipts\_Requir ed\_for\_Meals\_manual.pdf
- Suppliers who are billing the University for goods or services Suppliers should include their out of pocket expenses on their invoices.
- Visitors residing outside Canada/United States individual should file their expense claim using paper claim form and request for wire/draft.

# **1. Requesting access to the PeopleSoft Supplier Registration module**

Finance/UIT will grant access to the PSoft Supplier Registration module ("Supplier Registration") to approved individuals. To request access to Supplier Registration, please obtain written approval from your manager and forward it to [venreq@yorku.ca.](mailto:venreq@yorku.ca)

Upon approval, you will receive communication from Finance/UIT. You will be able to access Supplier Registration using your Passport York User ID and password.

# **2. Instructions for Delegates to register a visitor/guest using the PSoft on-line supplier registration module.**

- i. To access the Supplier registration module, go to: [https://finance.yorku.ca/FIN](https://finance.yorku.ca/FIN92PRD/signon.html)92PRD/signon.html
- ii. Click on Main Menu and navigate to Suppliers > Supplier Registration > Register Suppliers/Visitors

# **i. Step 1 – Welcome**

i. Please read the welcome section prior to proceeding.

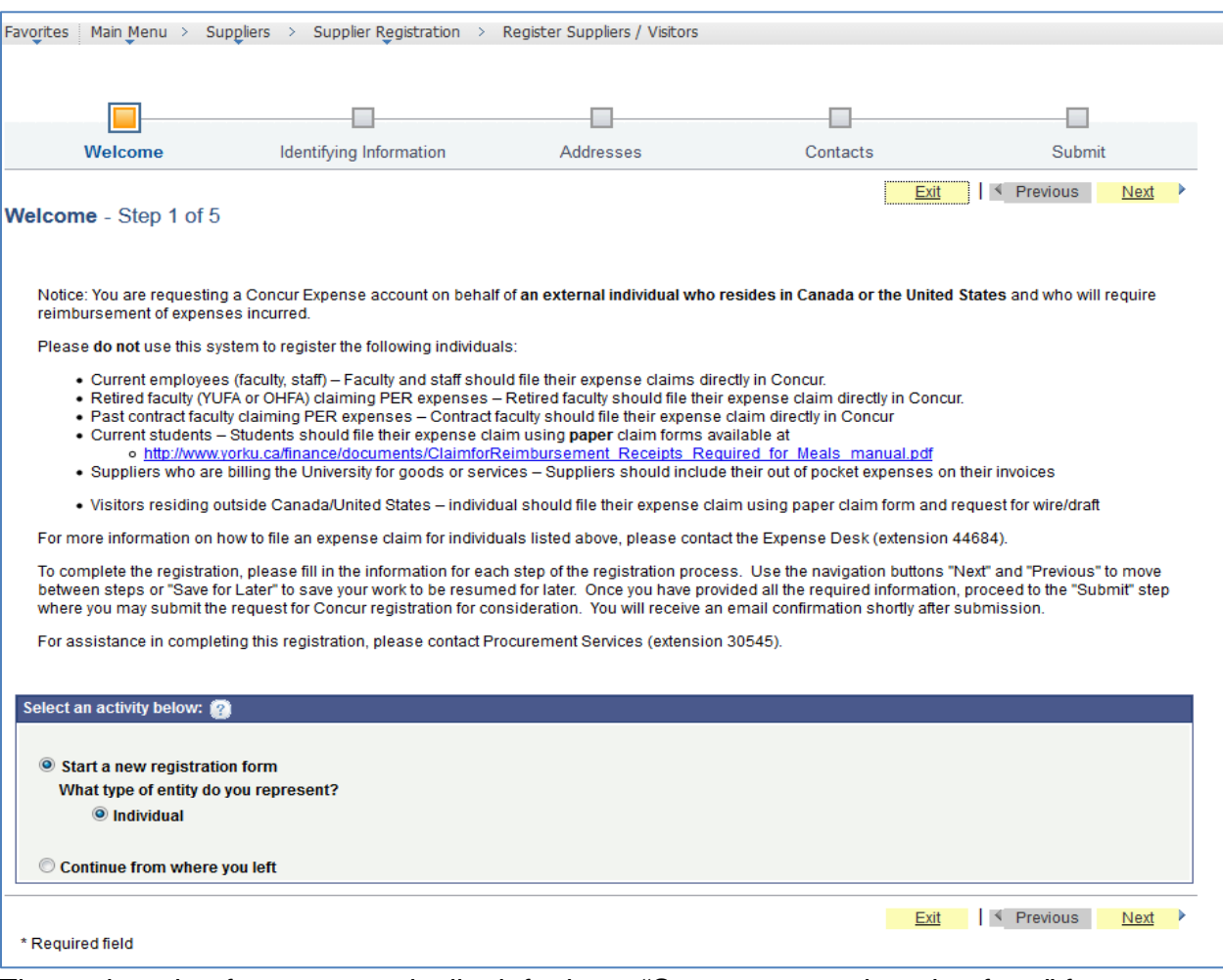

The registration form automatically defaults to "Start a new registration form" for an individual. If you have a saved or partially completed form you can select the "Continue from where you left" button.

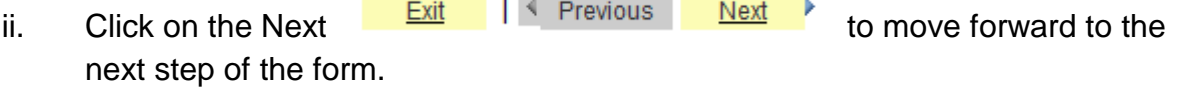

#### **ii. Step 2 – Identifying Information**

i. Enter the claimant's name in the Entity Name field using the format **LastName, FirstName** (note: there are no spaces after the ",").

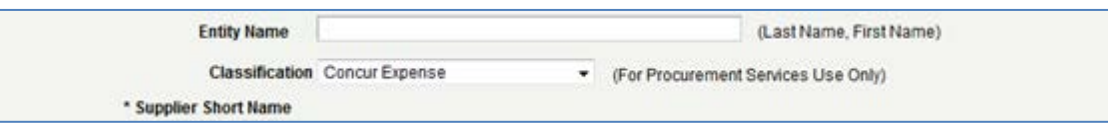

If incorrectly entered, the pop up message below will appear outlining correct name format:

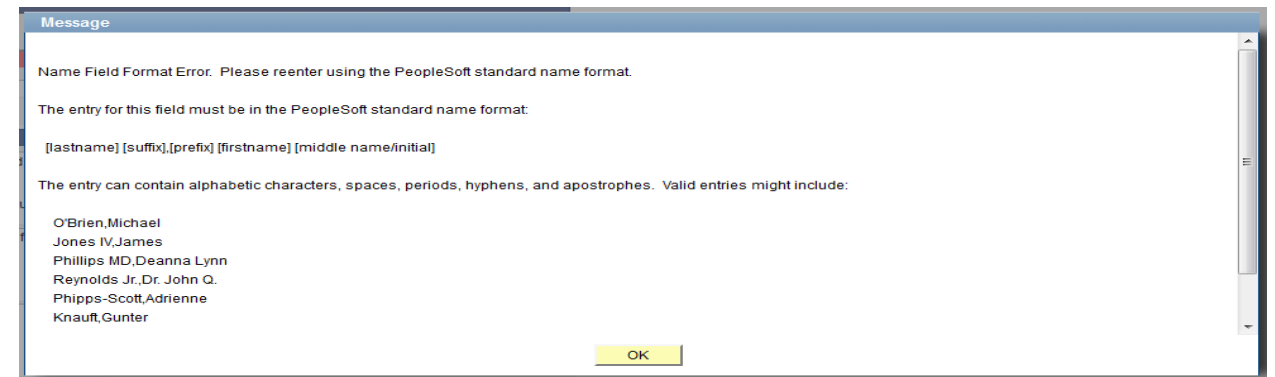

- ii. The Classification field defaults to "Concur Expense". DO NOT CHANGE the classification.
- iii. Respond to questions 1 to 6. All questions must be answered in order to move forward to the next section of the registration.

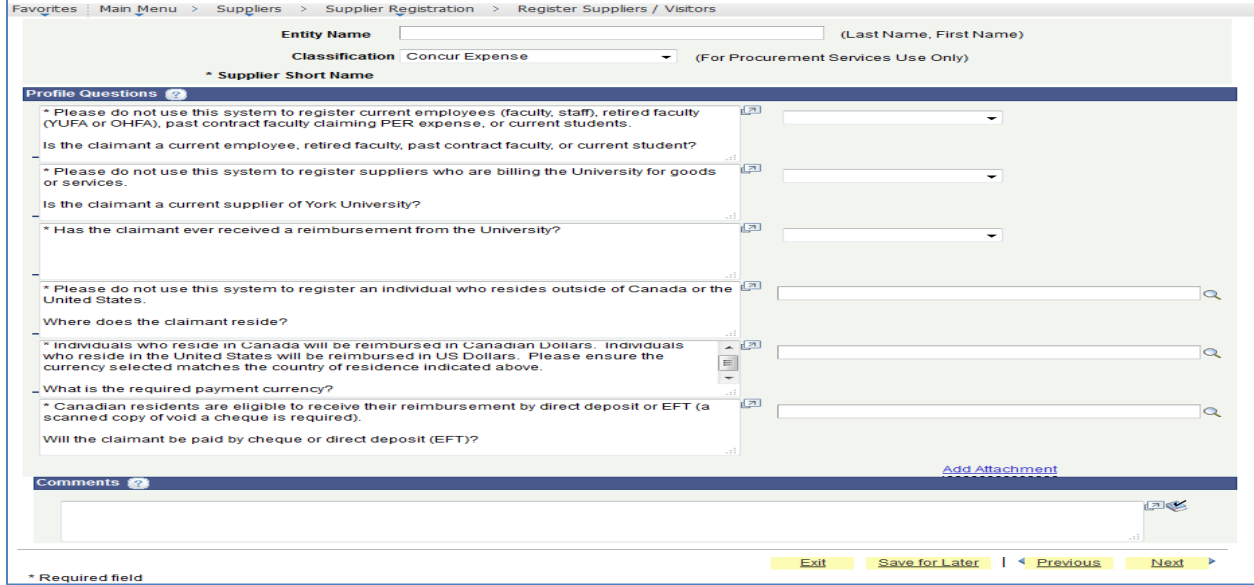

**Question #1** – Select **YES** or **NO** to indicate if the claimant is a current employee, retired faculty, past contract faculty, or current student.

Note: You should do not use this system to register current employees (faculty, staff), retired faculty (YUFA or OHFA), past contract faculty claiming PER expense, or current students. If you select YES, you will receive the warning below:

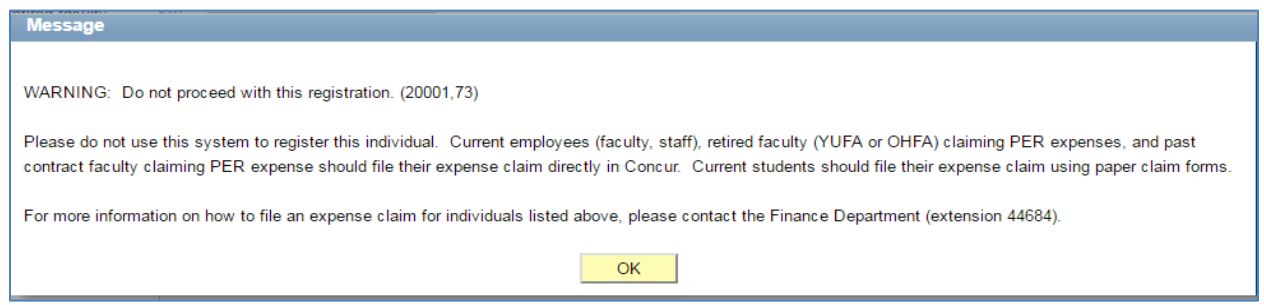

**Question #2** – Select **YES** or **NO** to indicate if the claimant is a current supplier of York University.

Note: You should do not use this system to register suppliers who are billing the University for goods or services. If you select YES, you will receive the warning below:

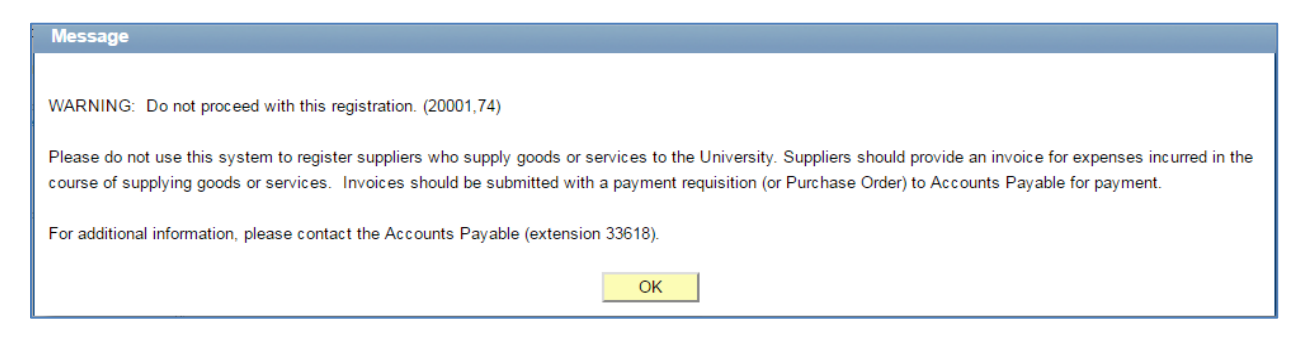

**Question #3** – Select **YES** or **NO** to indicate if the claimant has ever received a reimbursement from the University.

**Question #4** – Select **Canada** or **USA** to indicate the claimant's country of residence.

- **Question #5** Select **CAD** or **USD** to indicate the reimbursement currency.
- Note: Individuals who reside in Canada will be reimbursed in Canadian dollars. Individuals who reside in the United States will be reimbursed in US dollars. Please ensure the currency selected matches the country of residence indicated above.
- **Question #6** Select **Cheque** or **Direct Deposit (EFT)** to indicate the reimbursement method.
- Note: Only Canadian residents are eligible to receive their reimbursement by EFT. You will not be able to select the EFT option if the answers to question #4 and #5 are not Canada and CAD, respectively.
	- iv. If you selected EFT as the reimbursement method, you must attach a copy of the void cheque. To attach a void cheque, click "Add Attachment".

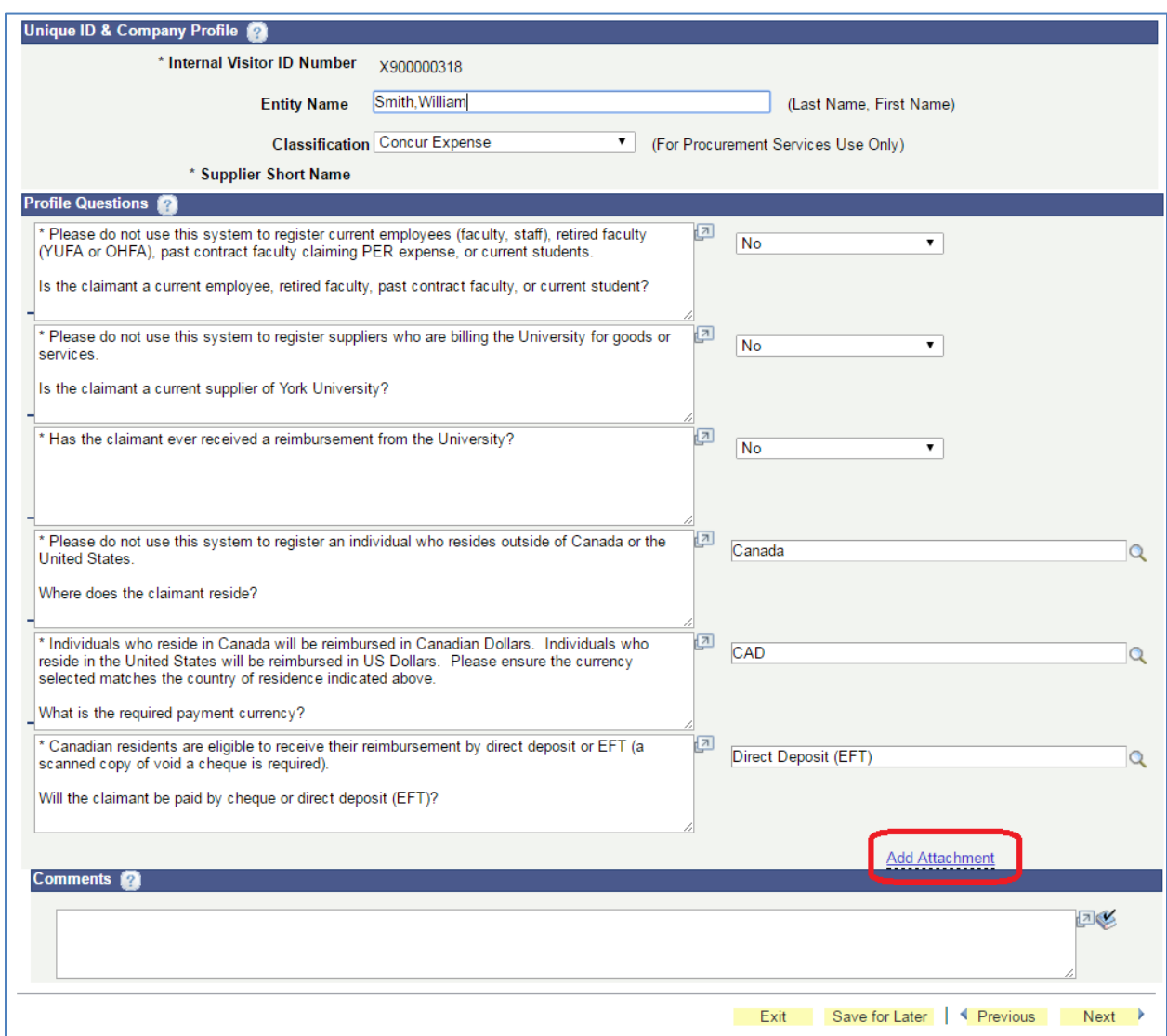

In the "Add Attachment" window, click "Upload".

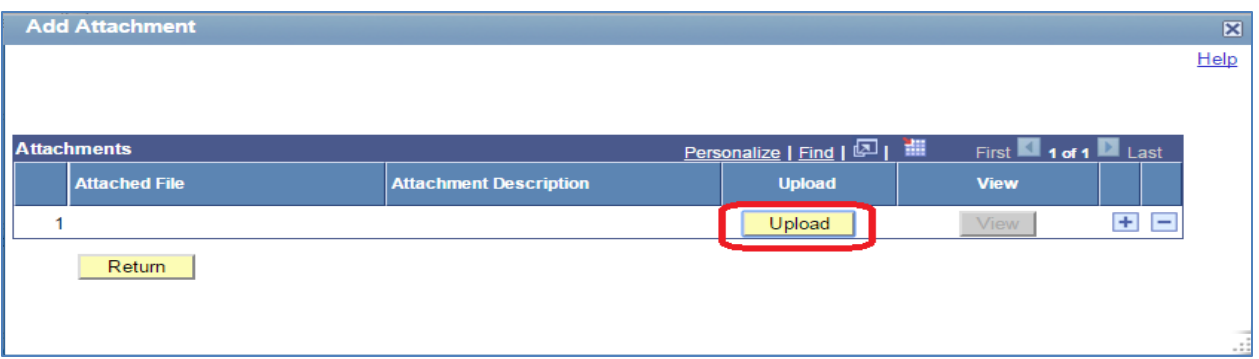

In the "File Attachment" window, click "Choose File".

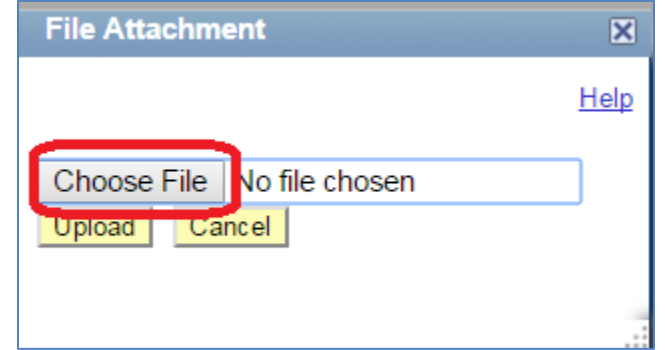

Navigate to the file location, select the file, and click "Open".

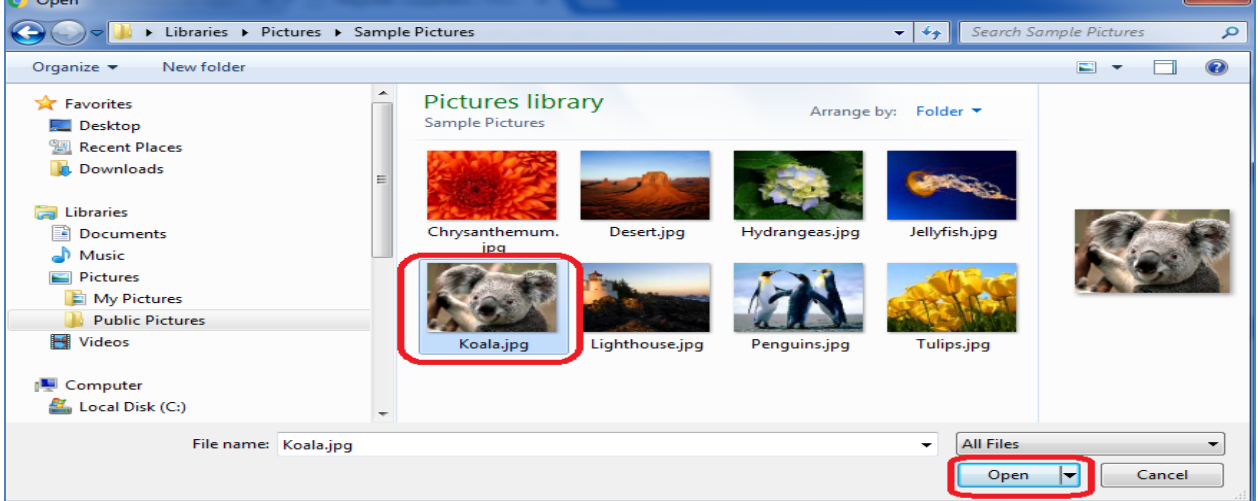

In the "File Attachment" window, click "Upload".

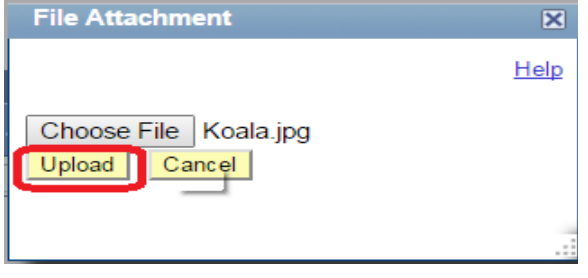

#### In the "Add Attachment" window, click "Return".

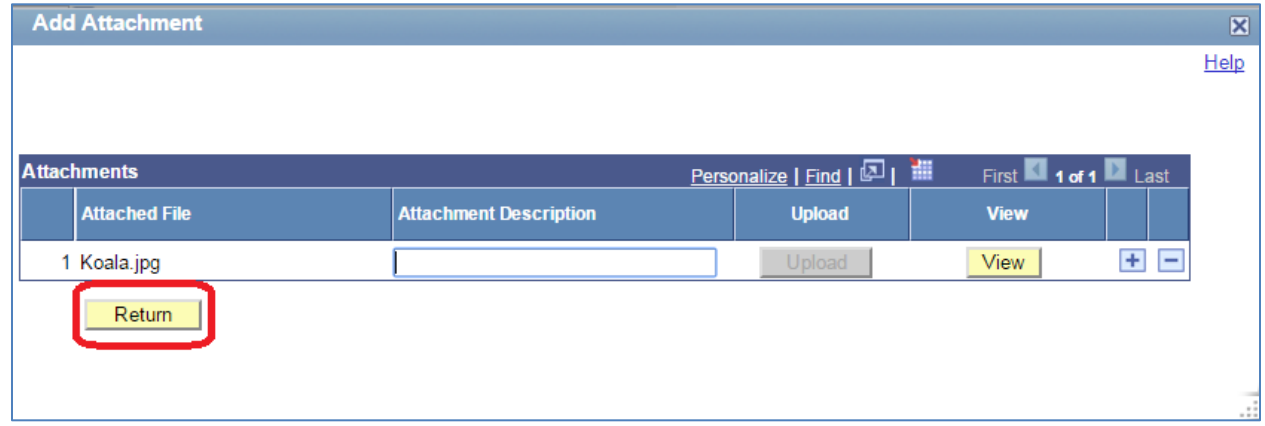

v. Enter any additional comments in the Comments field.

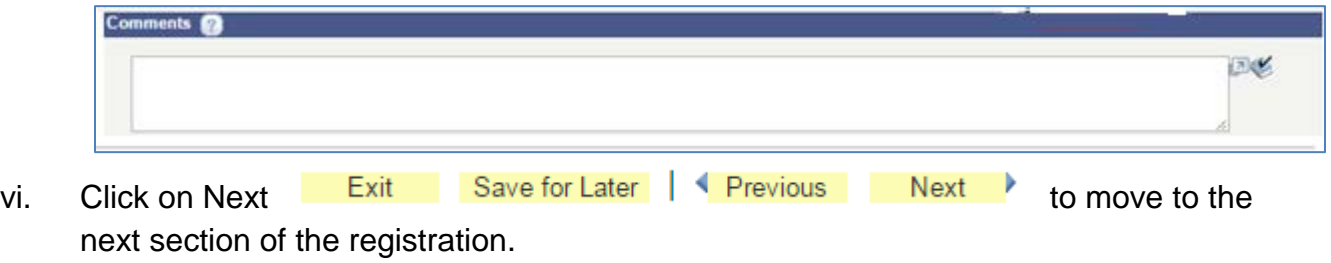

#### **Step 3 - Addresses**

i. Enter the claimant's primary address.

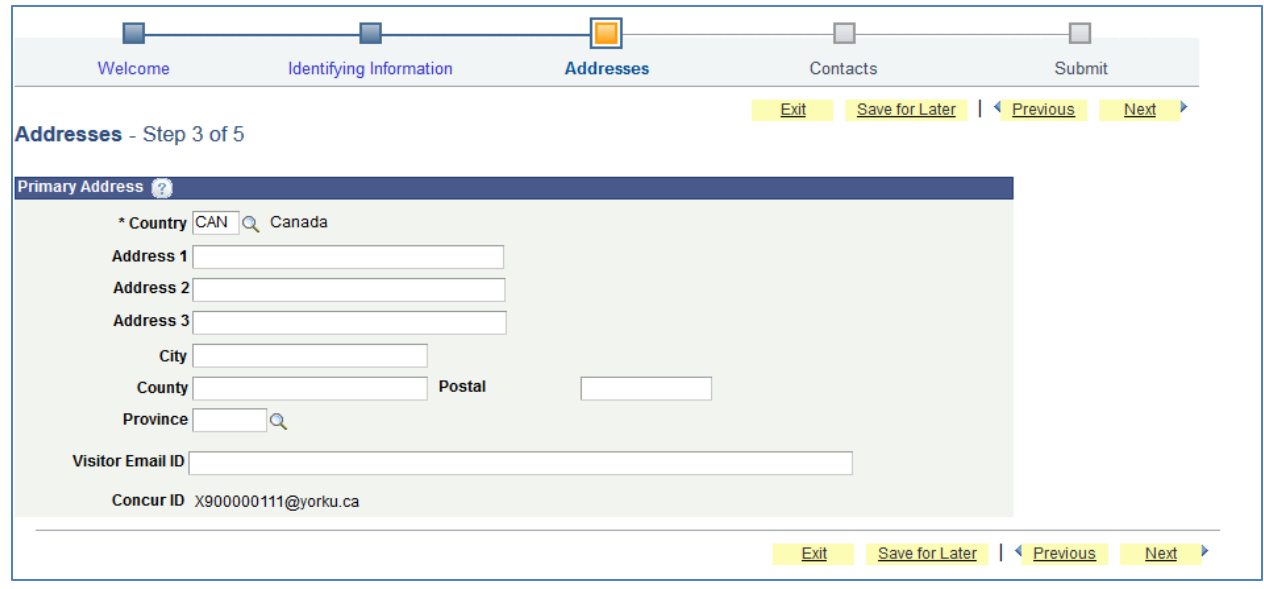

The primary address should consist of at least:

Country (CAN or USA), Address 1, City, Province or State, Postal Code or Zip and Visitor Email ID.

ii. Click on Next Exit Save for Later | Previous Next to move to the next section of the registration.

#### **iii. Step 4 – Contacts**

i. The contact screen will be prepopulated with your contact information:

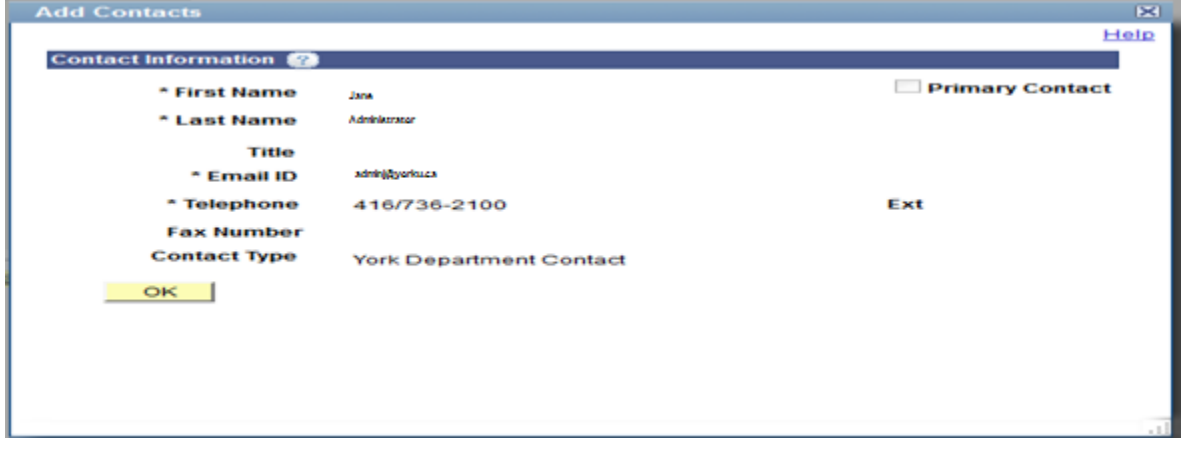

Click OK.

ii. Verify the internal York contact. The contact should be your contact information (i.e. same as the delegate who is creating the registration).

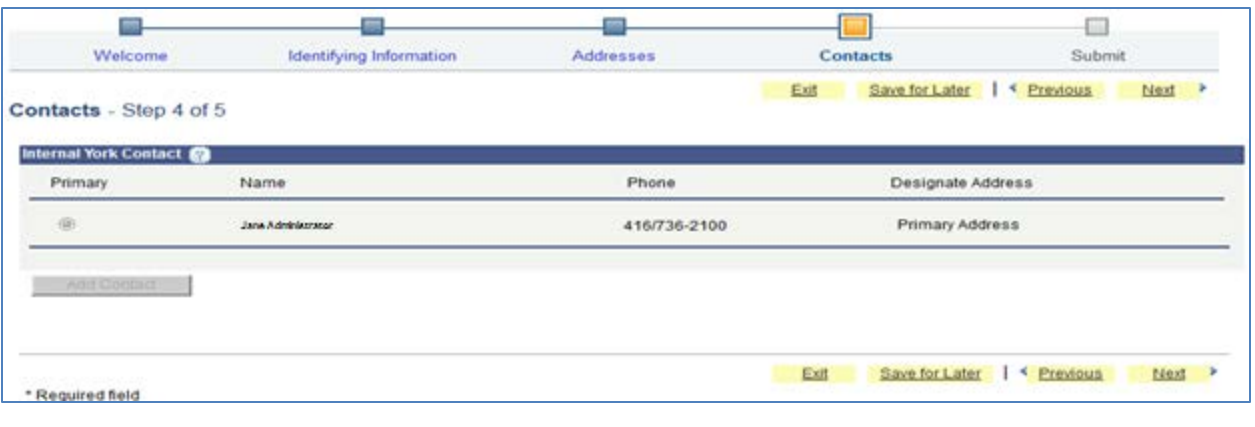

iii. Click on Next Exit Save for Later | Previous Next to move to the next section of the registration.

# **iv. Step 5 – Submitting Registration**

i. Before submitting the registration request, you must review the Terms of Agreement.

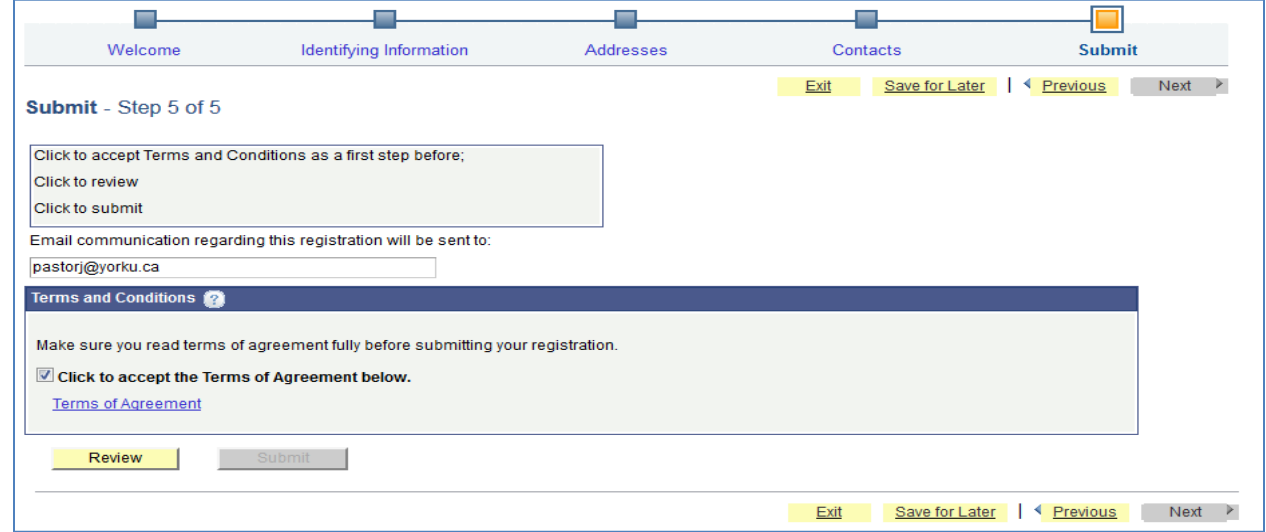

To review the Terms of Agreement, click on "**Terms of Agreement"** Link.

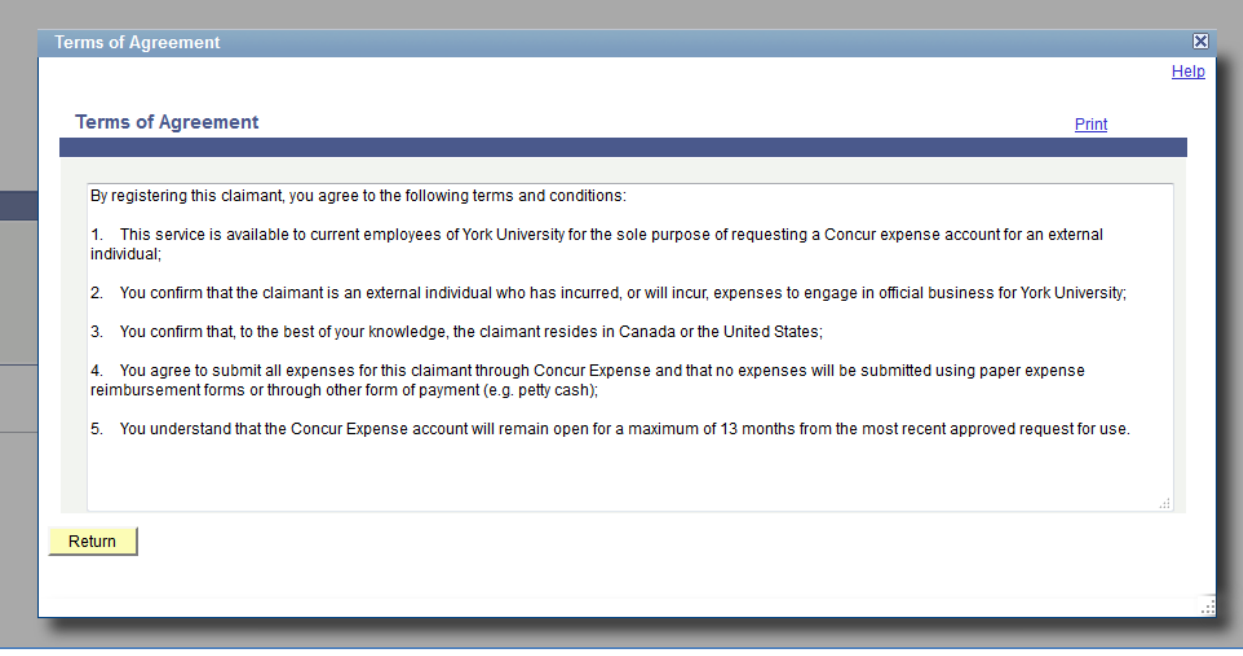

ii. After reading the Terms of Agreement, click Return. Check the box indicating that you "Accept the Terms of Agreement".

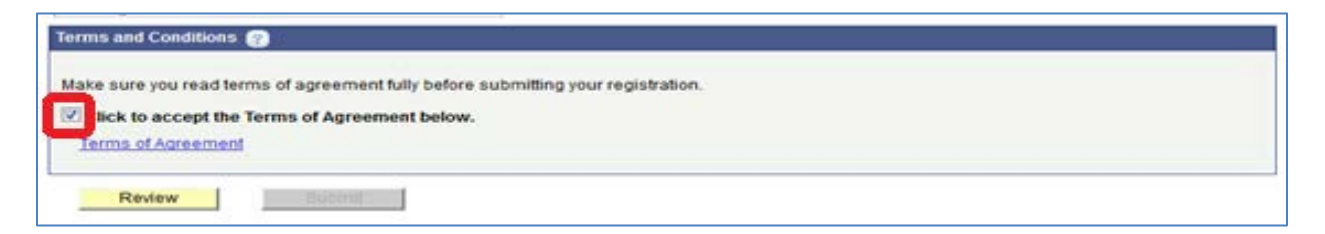

You must review the information you provided before the "Submit" button is made available. To review your submission, click the "Review" button.

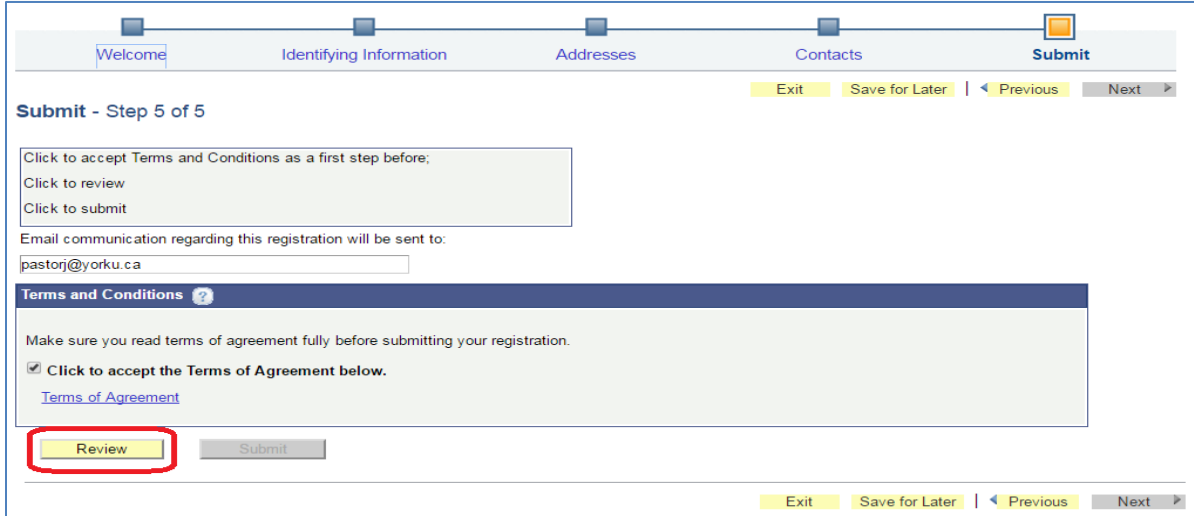

iii. Review the information you entered.

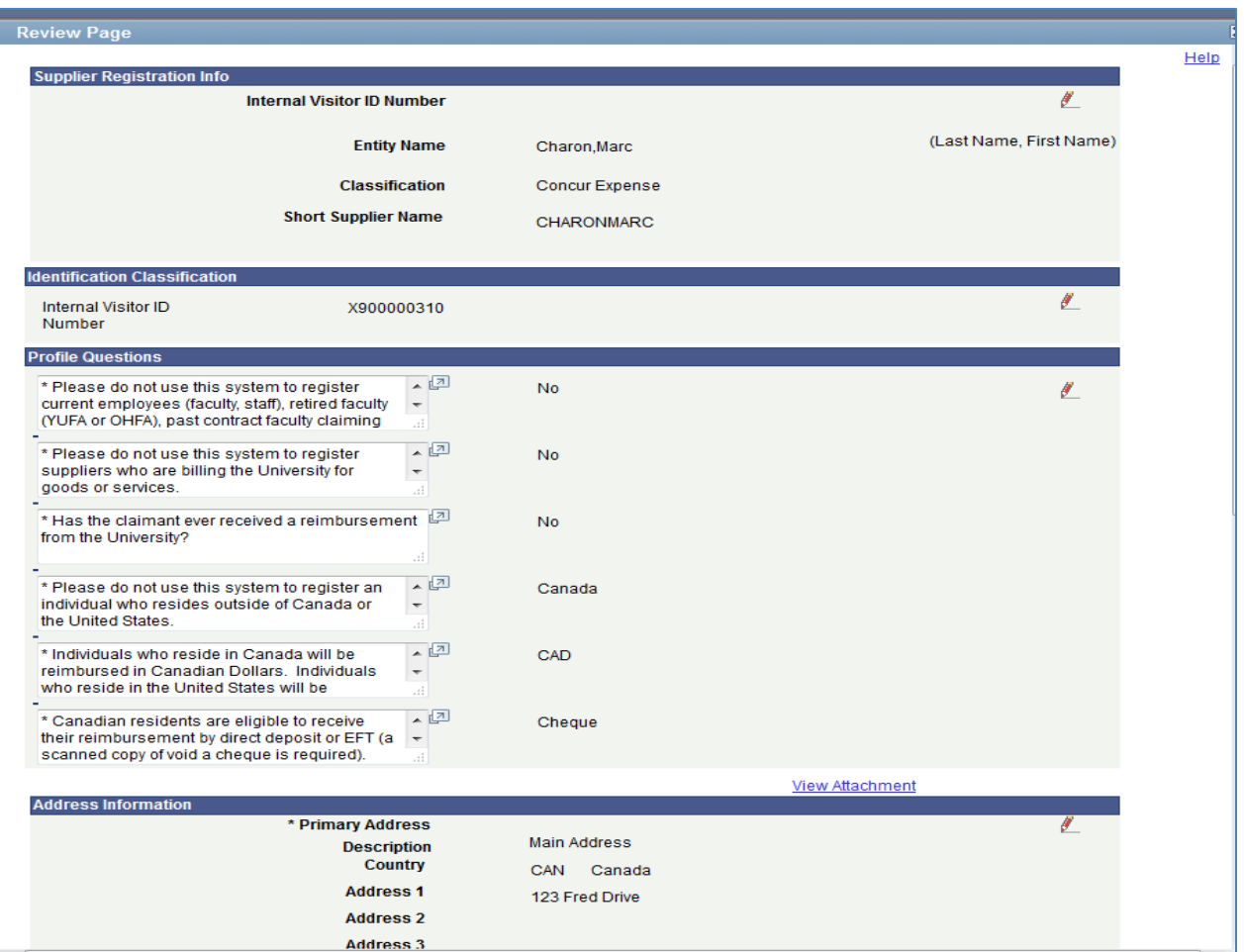

You must scroll to the end of the page and click "Return" before you are able to submit your registration request:

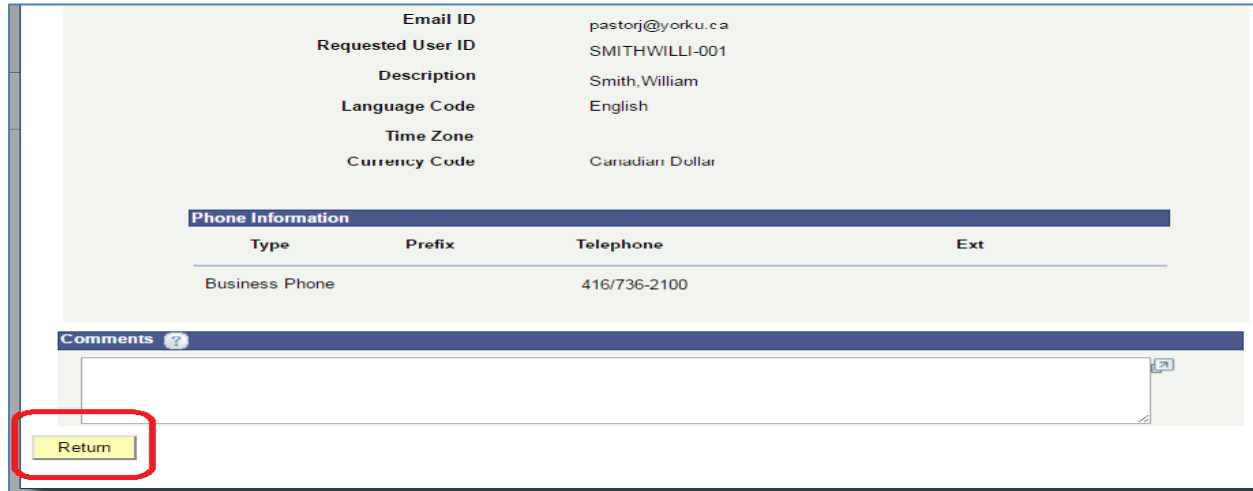

iv. The submit button will now be available. Click "Submit".

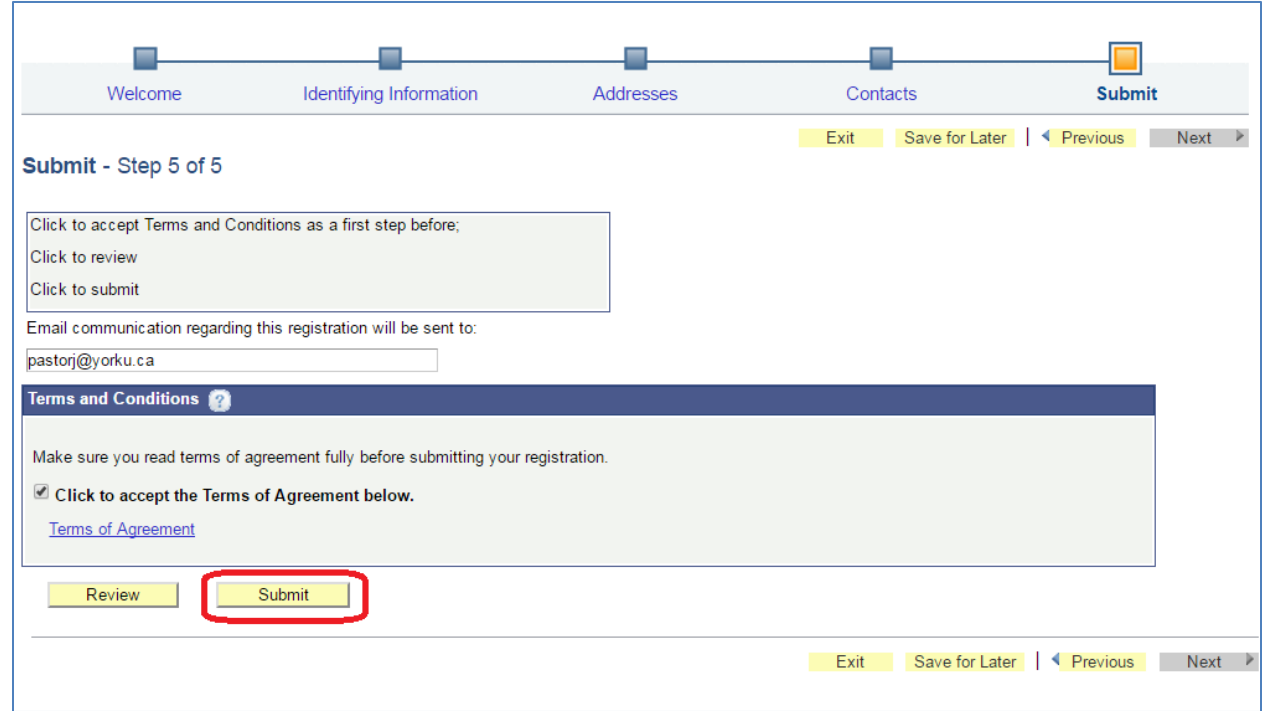

v. Upon successful submission the delegate will receive the following message.

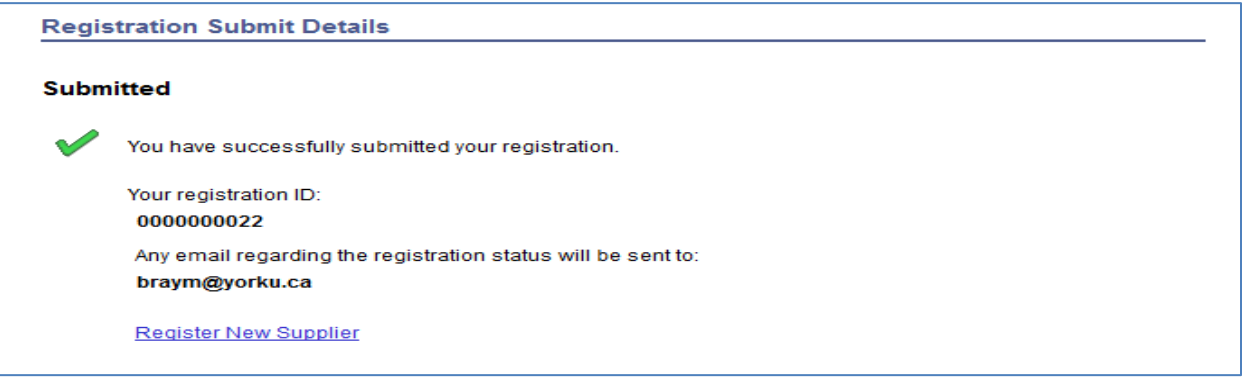

vi. At any time during the registration process, prior to submitting the registration request, you may save the registration request and access it at a later date. To save the registration request, click "Save for Later".

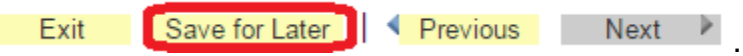

#### **3. Registration Approval and Email Notifications.**

Procurement Services will be notified by email at [venreq@yorku.ca](mailto:venreq@yorku.ca) of any pending reviews/approvals. Registration status (approvals, denials, and request for more information) will be communicated by email.

# **Sample Email Notifications**

Email received by delegate upon submitting registration

Your supplier registration form, registration ID 0000000193 has been submitted for approval.

You will be notified at this email address of any changes in your registration status.

If you have any questions or feedback regarding your registration ID 0000000193, please call Procurement Services at Ext. 30545 or email venreq@yorku.ca.

Thank you. York University